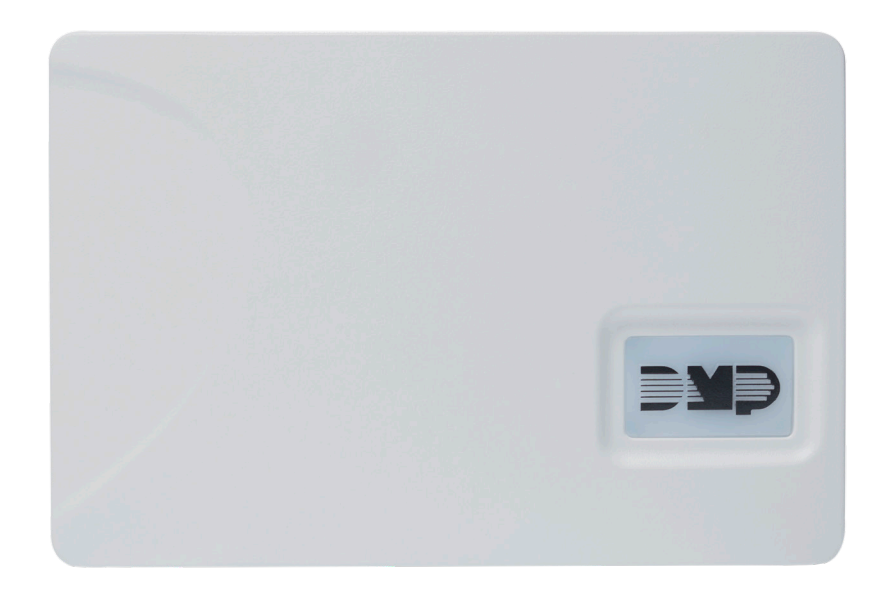

# **INSTALLATION AND PROGRAMMING GUIDE**

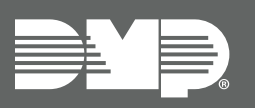

**XTLplus Wireless Package**

# **GET STARTED**

The XTLplus Wireless Package (Classic or Premium) is a distributed system that uses wireless communication between the panel and programmed devices to simplify the installation process while including the latest touchscreen keypad features.

## **What's Included**

- ▶ XTLplus Panel with Z-Wave
- 265LTE Cellular Communicator
- ▶ One 8860 Series 7-Inch Touchscreen Keypad
- ▶ Three 1106 Wireless Universal Transmitters
- ▶ One 1122 Wireless PIR Motion Detector
- One 1135 Wireless Siren
- ▶ One V-4061DB Video Doorbell (Premium Only)

## **Procedure**

This guide walks you through the required steps needed to install an XTLplus Wireless Package. They are:

- 1. Mount the panel enclosure.
- 2. Install the cellular communicator.
- 3. Power the panel.
- 4. Program the panel and devices.
- 5. Install the keypad.
- 6. Program the keypad installer options.
- 7. Install the wireless universal transmitters.
- 8. Install the wireless PIR motion detector.
- 9. Install the wireless siren.
- 10. Install the video doorbell (Premium Only).

# **MOUNT THE PANEL ENCLOSURE**

For full installation and programming instructions, refer to the [XTLplus Installation and Programming Guide \(LT-1434\)](https://www.dmp.com/assets/LT-1434.pdf).

## **Mount the Enclosure**

The enclosure for the panel must be mounted using the provided #6 screws in the four mounting holes on the back of the enclosure. Mount the enclosure in a secure, dry place away from metal objects to protect the panel from damage due to tampering or the elements. Mount the panel a minimum of 4 feet from any wireless transmitters or repeaters. It is not necessary to remove the PCB when installing the enclosure.

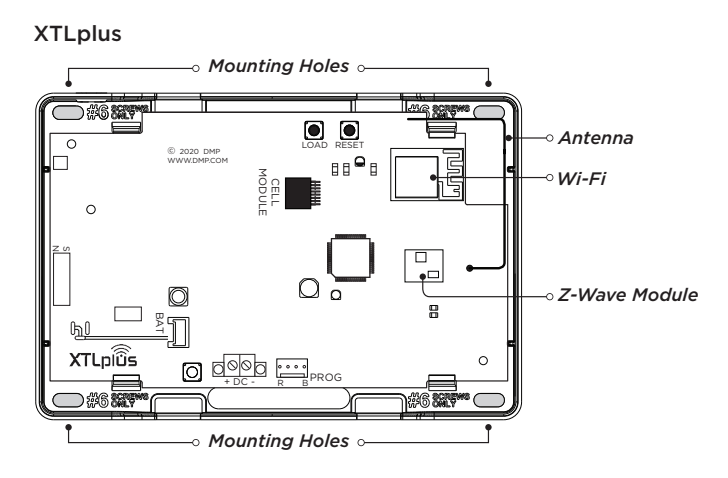

**Figure 1: Mounting Hole Locations**

# **INSTALL THE CELLULAR COMMUNICATOR**

For full installation and programming instructions, refer to the [265LTE Series Cellular Communicator Installation Guide](https://www.dmp.com/assets/LT-1703.pdf)  [\(LT-1703\)](https://www.dmp.com/assets/LT-1703.pdf).

## **Install the Cellular Communicator**

- 1. Slide the 265LTE into the XTLplus eight-pin **CELL MODULE** connector, keeping the 265LTE parallel to panel.
- 2. Align the standoff hole in the 265LTE with the standoff on the XTLplus and snap it into place.
- 3. Place the antenna onto the 265LTE SMA connector and then twist the antenna until it is securely tightened.

## **Activate the Cellular Communicator in Dealer Admin**

Cellular service is required before using the 265LTE for signal transmission. The 265LTE comes ready for activation with SecureCom™ Wireless.

- 1. Navigate to Dealer Admin [\(dealer.securecomwireless.com](http://dealer.securecomwireless.com)).
- 2. Click **Customers** and select a customer.
- 3. Click **Add System** and enter a **System Name**.
- 4. Select **XTLplus** from the **System Type** drop-down menu.
- 5. Select either **Cellular** or **EASYconnect + Cell Backup** in the **Connection Type** field.
- 6. Enter the **SIM** number found on the 265LTE label and click **Get Status**.
- 7. Enter the **Account Number**.
- 8. Select a **Rate Plan** for the 265LTE.
- 9. Click **Activate Cellular Device**.

## **Test the Cellular Communicator**

The panel provides a diagnostic function to test the communication integrity and cellular signal strength of the 265LTE to the nearest tower for the cellular carrier. To use the diagnostic function, reset the panel, enter **2313** (DIAG), and press **CMD**.

#### Communication Status

This option tests the individual components of cellular or wireless network communication.

- 1. Select **CELL STATUS** from the diagnostic menu.
- 2. Select **YES** to continue through the remaining component tests or select **NO** to stop testing and return to **CELL STATUS**.

#### Cellular Strength

This option provides a way to test the cellular signal strength of the nearest tower for the cellular carrier. Follow the steps below to test the cellular strength of the 265LTE:

- 1. Select **CELL SIGNAL** from the diagnostic menu then press a select key or area.
- 2. **SIGNAL:** displays. The numerical value of the cell signal strength is represented in -dBm. The bars represent the signal strength of the 265LTE and range from 0-7. Zero bars indicate a weak signal and seven bars indicate a strong signal.

# **POWER THE PANEL**

For full installation and programming instructions, refer to the [XTLplus Installation and Programming Guide \(LT-1434\)](https://www.dmp.com/assets/LT-1434.pdf).

## **Connect the Primary Power Supply**

#### DC Input

**Caution:** Mount the panel near a wall outlet for the Model 372-500-W plug-in DC power supply. In addition to powering the panel, the DC plug-in power supply also charges the back-up battery. The 372-500-W should be located within 100 feet of the panel using 22 AWG wire. Use the following steps to connect the plug-in power supply:

#### Observe Polarity

- 1. Using 22 AWG wire, connect the panel DC terminal (+) to the positive terminal on the power supply.
- 2. Connect the panel DC terminal (-) to the negative terminal on the power supply.
- 3. Plug the power supply into a 120 VAC, 60 Hz dedicated outlet not controlled by a switch.

## **Connect the Secondary Power Supply**

#### $\overline{O}$  $\sqrt{2}$ 日日 *Model 372-500-W DC Plug-in Power Supply*  $\mathbb{I}$  $\circ$  dog  $\boxtimes$   $\boxtimes$ *Wire Exits for DC Power Supply* **\_ +** *Use 22 AWG for*  .<br>Potion

**Figure 2: DC Power Supply Connection**

### Standby Battery

The XTLplus Series 800 mAh rechargeable battery is used to provide 4 hours of standby battery power when DC power is not available. The battery is intended for backup power only and not to operate the panel on a daily basis. If the battery is low, or not plugged into the BAT battery connector, a low battery condition is indicated by the panel. If 24-hour standby battery power is needed, connect the 3500 mAh battery.

**Note:** If removing the panel from service, disconnect the backup battery from the BAT connector.

# **PROGRAM THE PANEL**

## **Access the Programmer**

Panel programming can be done from a hardwired connected keypad, as well as online from Dealer Admin™ ([dealer.securecomwireless.com](http://dealer.securecomwireless.com)).

To access the programmer function of the XTLplus Series panel from a connected keypad:

- 1. Connect a 7000 Series Thinline Keypad to the PROG header and set the keypad to Address 1.
- 2. Press the RESET button for two seconds.
- 3. Enter the code **6653** (PROG). The keypad displays **PROGRAMMER**.

Press **CMD** to scroll through the programming menu. To select a section for programming, press any Select Key or Area when the name of that section displays on the keypad. The detailed instructions for each programming step are found in the following sections. Remove the hardwired keypad when programming is completed.

## **COMMUNICATION**

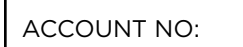

### Account Number

Enter the account number sent to the receiver. The range of account numbers are 1 to 65535. For account numbers of four digits or less, you do not have to enter leading zeros. The panel automatically right-justifies the account number.

COMM TYPE: CELL WIFI CEL NONE

### Communication Type

This specifies the communication method the panel uses to contact the receiver. Press any Select Key or Area to display the following communication options:

- **WIFI:** Network communication to DMP Model SCS-1R or SCS-VR Receivers.
- **CEL:** This option allows communication over the cellular network using the 265LTE Series Cellular Communicator to DMP Model SCS-1R or SCS-VR Receivers.
- **NONE:** For local systems. Selecting this ends communication programming.

**Note:** If automatic cellular activation is unsuccessful, cellular communication must be activated using the **Activate Cell** option provided in the **Diagnostics Function** menu.

BACKUP CELL **NO** YES

FIRST IP ADDR **000.000.000.000**

#### Backup Cellular

Backup Cellular option is available if **COMM TYPE** is set for **WIFI** or **NET**. The Backup Cellular tries to send the message after the main communication fails for 60 seconds on WIFI. If the backup cellular fails then the message is discarded.

#### First IP Address

Enter the first (primary) IP address where the panel sends network or cellular information. This is the Central Station's IP Address. Enter all 12 digits and leave out the periods. The periods display automatically. The message is sent using first Cell APN and the first IP Address. If no acknowledgment is received, first Cell APN and the second IP address are used, followed, if needed, by second Cell APN and first and second IP addresses, respectively.

#### First IP Port

Enter the first IP port number to be used in conjunction with the first IP Address. The IP port identifies the port used to communicate messages to and from the panel. The default IP Port setting is **2001**.

## **NETWORK OPTIONS**

WI-FI SETUP

WPS LIST MANUAL

TEST

W/L SECURITY: WPA-PSK

W/L SECURITY: WEP WPA NONE

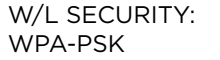

W/L SECURITY: WEP WPA NONE

W/L KEY: \*\*\*\*\*\*\*\*\*\*\*\*\*\*

W/L KEY: -

W/L KEY: \*\*\*\*\*\*\*\*\*\*\*\*\*\*\*\*\*

## Wi-Fi Setup

This option is for connecting to the desired Wi-Fi network and will display only when the Communication Type is set to Wi-Fi. Press any Select Key or Area to select. WPS LIST MANUAL displays. Press **CMD** to display TEST.

- WPS automatically connect to a WPS enabled router.
- ▶ **LIST** displays the name and signal strength of any Wi-Fi routers in range.
- **MANUAL** enter the name of the Wi-Fi router you wish to connect to.
- **TEST** verifies the connection of your system to the Wi-Fi network.

A Wi-Fi status icon will display at the top of the keypad when the system is connected to the network.

### Wireless Security Type

When successful, W/L SECURITY displays. Select the security type based on the network router programming. The default network security type is WPA-PSK. Press any Select Key or Area to display the other security options. The available options are WEP, WPA, and NONE.

- ▶ Press the first Select Key or Area to choose **WEP**
- ▶ Press the second Select Key or Area for **WPA**
- ▶ Press the third Select Key or Area for **NONE**

If the panel is unable to detect the security type, W/L SECURITY with the default security type WPA-PSK displays. If a different security type is required, press **CMD** and WEP WPA NONE displays. Press the Select Key or Area of the desired security type to choose.

When connecting to the Wi-Fi network the panel also detects the security type in use and W/L KEY: **\*\*\*\*\*\*\*\*\*\*\*\*\*\*\*** displays.

Enter the W/L KEY and the panel performs a connection test and **CONNECTING** displays. When successful, **CONNECTED** displays on the keypad. If the panel does not connect to the Wi-Fi network, **NOT CONNECTED** displays. Press **CMD** to return to the **WIFI SETUP** main screen.

#### Wireless Network Key

This option displays only if **COMM TYPE** is set to Wi-Fi and Security option is not set to NONE. Enter the key provided from the network router's programming. WEP requires a network password of 10 characters (WEP64) or 26 characters (WEP128), using a combination of the number 0-9 and the letters A-F. WPA/WPA-PSK uses a custom key that allows 8 to 32 characters. Press **CMD** to save the key.

#### LOCAL IP ADDR **192.168.000.250**

#### Local IP Address

Enter the local IP address for the panel. The Local IP Address must be unique and cannot be duplicated on the network. The default local IP address is **192.168.000.250**.

PROGRAMMING PORT **2001**

**DEVICE SETUP**

DEVICE NO:-

#### Programming Port

Enter the programming port number. The programming port identifies the port used to communicate messages to and from the panel. The default Programming Port setting is **2001**.

#### Device Number

Enter the device number of the wireless device you are programming. The valid range is 2-8.

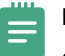

**Note:** Address one is reserved for the XTLplus programming keypad attached during programming.

\* UNUSED \*

### Device Name

This section allows you to define a 16-character alphanumeric name for the device number. If no name is entered, **UNUSED** is displayed.

To remove a device from the system, delete the device name by pressing any Select Key or Area, then press **CMD**. The device name is now displayed as **UNUSED**.

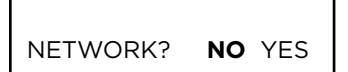

#### Network

Select **YES** to use an 8860 Touchscreen Keypad over Wi-Fi. Select **NO** to use a wired or wireless keypad. Default is **NO**.

You can install and address up to three Wi-Fi only network keypads. Devices 2-8 may be network keypads connected via ethernet or Wi-Fi.

If the Programming Port in Network Options is set to 0, then up to three Wi-Fi keypads can be connected. If the Programming Port is not set to 0, then only one Wi-Fi keypad can be connected. An error will display if you attempt to connect additional network keypads.

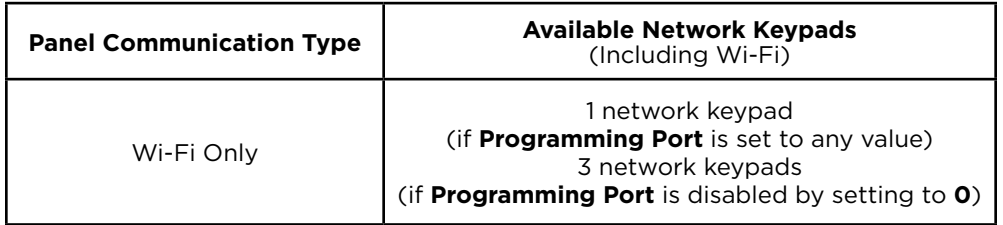

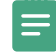

**Note:** You can only enter panel programming or disable the **Programming Port** on a hardwired keypad when connected to the keypad bus of an XT Series panel.

## **REMOTE OPTIONS**

APP KEY:

#### App Key (For EASYconnect only)

Enter the 8-digit App Key obtained in your Dealer Settings tab in Dealer Admin ([dealer.securecomwireless.com](https://dealer.securecomwireless.com/#/page/login)).

This communication option is used to eliminate the need for a static IP address programmed in Network Options.

To enter the App Key, press any Select Key or Area and enter any combination of eight digits.

Press **CMD**. The default for this option is blank.

## **SYSTEM OPTIONS**

SYSTEM: **HOME/AWAY**

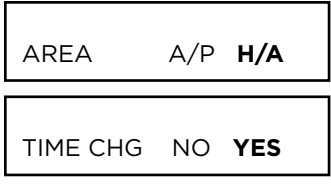

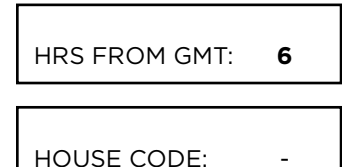

ENTER WEATHER ZIP CODE:

## **OUTPUT SETUP**

OUTPUT NO: -

#### System

This configures the panel as either a Home/Away system (Perimeter, Interior, and Bedrooms), an All/Perimeter system (Perimeter/Interior), or a six Area system.

Zones must be assigned to Bedrooms for Sleep to appear on the keypad.

#### Time Zone Changes

This option allows the panel to request automatic time changes from the DMP SCS-1R Receiver. For the receiver to send time changes, it must be programmed to send time changes and must be receiving time change updates from the host automation computer at least every 24 hours. Default is **YES**.

When time zone is programmed **YES**, enter the number (0-23) that indicates the Greenwich Time zone (GMT) where the panel is located. The default is **6**.

#### House Code

A Wireless House Code between 1 and 50 is pre-programmed at the factory. To change the house code, press any Select Key or Area. Enter a House Code from 1 to 50 and press **CMD**. The house code identifies the panel, receiver, and transmitters to each other. When operating, the receiver listens for transmissions that have the programmed house code and transmitter serial number.

#### Weather Zip Code

This option allows local U.S.A. weather updates to display in the Status List on the keypad. Enter the zip code of the user at this option. When no number is entered weather conditions are not displayed. Default is **-**.

#### Output Number

Enter an output number. Select from the following output numbers:

- 51 to 54 Slow response time\* wireless outputs (activate within 15 seconds)
- 61 to 64 Fast response time\* wireless outputs (activate within 1 second)

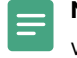

**Note:** Addresses 51 to 54 and 61 to 64 are available for wireless outputs or wireless key fob zones and can only be assigned to one device.

\* The response time of a wireless output is the time it takes for a wireless output to activate once the panel event occurs. A slow response output number extends battery life, but response time may be up to 15 seconds. A fast response output number responds within 1 second, but reduces battery life. Refer to the specific wireless output installation guide to determine battery life.

\* UNUSED \*

#### Output Name

This section allows you to define a 16-character alphanumeric name for any wireless output.

An output that is not part of the system must be marked UNUSED. To mark an output unused, press any Select Key or Area to display the default name, then press **CMD**. The programmer automatically programs the name as UNUSED.

#### Serial Number

Enter the 8-digit serial number found on the wireless device.

ALREADY USED: ZXX

**ALREADY USED** displays when the serial number is already programmed for another output or zone. The programmed output or zone number displays.

## **ZONE INFORMATION**

\* UNUSED \*

ZONE NO: -

SERIAL#: -

#### Zone Number

Zone numbers on the panel default to the following settings. The settings can be changed as described in the following sections. Zones 51-54 can be wireless zones, key fobs, or slow outputs. Zones 61-64 can be wireless zones, key fobs, or fast outputs.

#### Zone Name

Press any Select Key or Area to display the default zone name. To keep the default zone name, press **CMD**. To change the default zone name, press any Select Key or Area to clear name. Enter up to 16 characters for the new zone name. This name is displayed at the keypads when the zone is bad or viewed in Display Events. The zone name is also sent to the receiver as part of a zone event report.

A zone that is not part of the system must be marked UNUSED. To mark a zone unused, delete the old name by pressing any Select Key or Area, then press **CMD**. The programmer automatically programs the name as UNUSED. If you selected ZONES? NO YES to clear the panel's memory during Initialization, the zones will already be marked UNUSED.

ZONE TYPE: -

#### Zone Type

The Zone Type defines the panel's response to the zone being opened or shorted. Each zone has a default type. When you assign a Zone Type to a zone, responses are made automatically for the zone. To change the Zone Type, press any Select Key or Area.

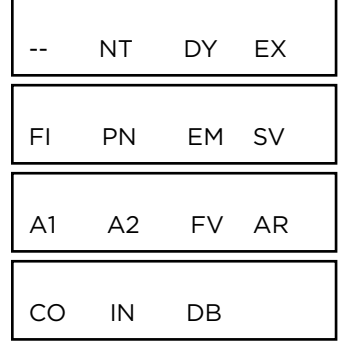

Blank, Night, Day, or Exit. Press **CMD** to display additional zone types.

Fire, Panic, Emergency, or Supervisory. Press **CMD** to display additional zone types.

Auxiliary 1, Auxiliary 2, Fire Verify, Arming, and CO for use with Carbon Monoxide detectors, Instant, and Doorbell. Press the Back Arrow key to display the previous zone types.

If you select blank, Night, Day, Exit, Auxiliary 1, Auxiliary 2, or Instant as the Zone Type, the zone must be assigned to an area. If you select Fire (FI), Panic (PN), Emergency (EM), Supervisory (SV), or Carbon Monoxide (CO) as the Zone Type, these are 24-hour zones that are always armed and no area assignment is needed.

Press **CMD** to continue.

#### Area Assignment

To change the default area, press any Select Key or Area.

For Area systems, enter the area number from 1 to 6 where this zone is being assigned and what it will arm or disarm as.

For All/Perimeter systems, choose INT or PERIM.

For Home/Away systems, choose INT, BDRM, or PERIM.

- INT (Interior) Assigns the zone to Interior.
- BDRM (Bedroom) Assigns the zone to Bedrooms. This option is only displayed in Home/Away systems under Sleep.
- PERIM (Perimeter) Assigns the zone to Perimeter.

#### DMP Wireless

WIRELESS PIR

PULSE COUNT: **4**

SERIAL #: -

 $APFA.$ -

DISARM DISABLE **NO** YES

#### Serial Number Entry

Enter the eight-digit serial number, including leading zeros, found on the wireless device.

#### Disarm/Disable

Select YES to disable the Zone Tripped message from 1101/1102/1106 Universal Transmitters (Verison 108 or higher software), 1103 Universal Transmitters (Version 107 or higher software), or 1122/1126/1127 PIRs during the disarmed period. When disarmed, the transmitter or PIR only sends Supervision, Tamper, and Low Battery messages to extend transmitter battery life. For transmitters, a Zone Tripped message is sent if the zone remains tripped for 20 seconds.

Leaving the panel defaulted to **NO** causes the panel to always send Zone Tripped messages in addition to Supervision, Tamper, and Low Battery.

### Wireless PIR Pulse Count

This option displays for 1122, 1126, and 1127 Wireless PIRs. Select the number of infrared pulse counts (2 or 4) the PIR will use before sending a short message. The first infrared pulse starts a timer and count. If no additional infrared pulses occur in 25 seconds, the timer and count are reset. Default is **4**.

INT BDRM PERIM

INT PERIM

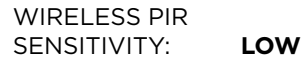

### Wireless PIR Sensitivity

This option displays for 1122, 1126, and 1127 Wireless PIRs. Select the sensitivity setting for the PIR. Selecting **LOW** sets the PIR to operate at 75% sensitivity for installations in harsh environments. Selecting HIGH sets the PIR to maximum sensitivity. Default is **LOW**.

### **STOP**

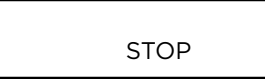

#### Stop

At the **STOP** option, pressing any Select Key or Area allows you to exit the programmer function of the XTLplus Series panel. When selected, the panel performs an internal reset and exits the programmer. The Stop function causes the following conditions to occur:

- All 1100 Series DMP Wireless transmitters are reset to NORMAL
- ▶ The panel's Status List is CLEARED

During the Stop function, all keypad displays are momentarily disabled for two seconds. Afterwards, the programming function is terminated and the keypads return to the Status List display.

# **INSTALL THE KEYPAD**

## **Wire the Keypad**

**Caution:** Disconnect all power before wiring. Failure to do so may result in equipment damage or injury. Observe polarity when making power connections.

- 1. Plug the harness into the back of the keypad with the black wire at B and the red wire at R.
- 2. Connect the black wire to the power supply's negative terminal.
- 3. Connect the red wire to the power supply's positive terminal.
- 4. Plug the power supply into an unswitched outlet.

## **Mount the Keypad**

- 1. Route the keypad wires through the cutouts in the base.
- 2. Use the keypad base to mark the holes for the screws on the mounting surface. The base should be placed at standing height and the hooks on the base should be facing up.
- 3. Set the base aside and drill the holes.
- 4. Use the included screws to secure the keypad base to the surface. Do not overtighten.
- 5. Slide the keypad onto the base and press the keypad into place. The on-board camera should be on the left.

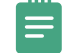

**Note:** Once you have mounted the keypad, remove the plastic film on the screen. Failure to do so will affect the touch functionality of the keypad.

## **Connect the Keypad to Wi-Fi**

- 1. Select **Options** from the Carousel menu.
- 2. Select **Wi-Fi Settings**.
- 3. Select the Wi-Fi network you would like to connect to.
- 4. Enter the password and select **CMD**.

# **PROGRAM THE KEYPAD INSTALLER OPTIONS**

To access the Keypad Installer Options menu, press **Options** in the Carousel menu. Tap the Installer Options wrench icon, enter **3577** (INST), then press **CMD**.

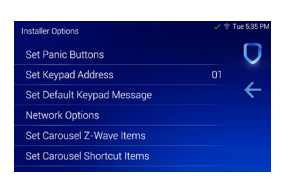

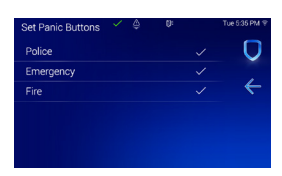

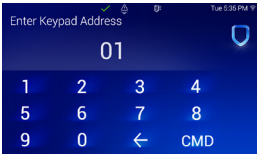

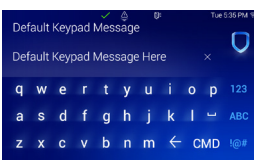

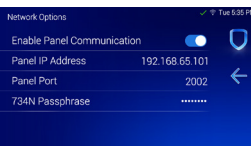

#### Installer Options

To program keypad options, press the Installer Options wrench icon and enter **3577** (INST). Press **CMD**. Select an option to configure its settings. Press the back arrow to back out of the menu.

#### Set Panic Buttons

Use this option to enable or disable the panic keys. Select the panic buttons you would like to have displayed on the keypad. Once the panic option is enabled, a check mark displays next to the selected options.

#### Set Keypad Address

Set the current keypad address to be the same as the panel device number. The default address is set at **01**. To change the current address, press any select area to clear the keypad display, enter the new address, and press **CMD**. It's not necessary to enter a leading zero for addresses 1 to 9.

### Set Default Keypad Message

Enter a custom message of up to sixteen characters to appear at the top of the keypad display. Press any select area, enter a new message, and press **CMD**. If a message has been entered, it will display in the field until changed.

### Network Options (Wi-Fi Connection Only)

To connect the keypad to the panel via Wi-Fi network, press the **Enable Panel Communication** toggle. Follow the steps below to program the Wi-Fi communication based on your panel model.

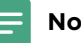

**Note:** XT Series Version 241 is required to enable **Network Options**.

Enter the **Panel IP Address**. Then, leave the **Panel Port** and the **734N Passphrase** at their default settings if you want to connect one Wi-Fi keypad. If you want to connect up to three Wi-Fi keypads, set the **Programming Port** to **0** in **Network Options** on the panel and the **Panel Port** to **0** in **Network Options** on the keypad. If the Programming Port is not set to 0, then only one Wi-Fi keypad can be connected.

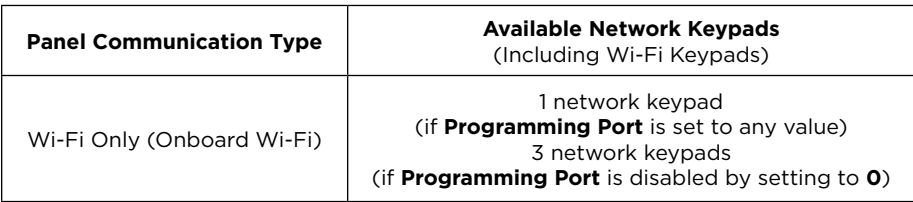

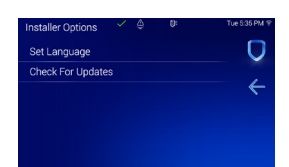

### Check for Updates

The keypad has local and remote update capabilities. The keypad needs to be connected to Wi-Fi to perform a local and remote update. The remote update capabilities can be used for per device updates through Dealer Admin.

# **SELECT A LOCATION FOR WIRELESS DEVICES**

The 1106 transmitter provides a survey LED capability to allow one person to confirm communication with the wireless receiver or panel while the cover is removed.

- 1. Hold the transmitter in the exact desired location.
- 2. Press the tamper switch to send data to the panel and determine if communication is confirmed or faulty.

**Confirmed:** If communication is confirmed, for each press or release of the tamper switch the LED blinks immediately on and immediately off. Repeat this test to confirm five separate consecutive LED blinks. Any indication otherwise means proper communication has not been established.

**Faulty:** If communication is faulty, the LED remains on for about 8 seconds or flashes multiple times in quick succession. Relocate the transmitter or wireless receiver until the LED confirms clear communication.

Repeat this step for each wireless device location. This ensures the devices will properly communicate with the XTLplus panel once they have been mounted.

# **INSTALL THE WIRELESS TRANSMITTERS**

For full installation and programming instructions, refer to the [1106 Series Wireless Universal Transmitter Installation](https://www.dmp.com/assets/LT-1377.pdf)  [Guide \(LT-1377\)](https://www.dmp.com/assets/LT-1377.pdf).

## **Install the Battery**

- 1. Open the 1106 by inserting a 1/4" flat head screwdriver in the tab.
- 2. Gently pull upwards on the screwdriver handle until the housing completely opens.
- 3. Observe polarity and place the battery in the holder and press it into place.

## **Mount the Transmitter and Magnet**

Use the supplied screws or double-sided tape when mounting the transmitter and magnet.

### Mount the Transmitter

- 1. If mounting with screws, remove the battery. If mounting with double-sided tape, place the tape on the back of the transmitter.
- 2. Hold the transmitter in place with the magnetic reed switch closest to where the magnet will be mounted. Ensure the transmitter and the magnet will be no more than 1/2" (1.3cm) apart.
- 3. If using screws, place the supplied #4 screws into the two mounting holes and secure the transmitter to the surface. If using double-sided tape, place the transmitter on the surface.
- 4. Snap the transmitter cover back onto the base.

#### Mount the Magnet

- 1. Push the supplied magnet into the magnet cover.
- 2. Hold the magnet base on the door closest to the magnetic reed switch, no more than 1/2" (1.3cm) from the transmitter.
- 3. If using screws, use the provided #4 screws to mount the base. If using double-sided tape, place the tape on the back of the base and place on the surface.
- 4. Snap the cover onto the base.

## **Test the Transmitter**

After installing the 1106, perform a Wireless Check-in Test to confirm the 1106 is communicating with the panel.

At the keypad, enter **8144** (WALK) and select **WLS**. If the 1106 fails to check in at the keypad, relocate the wireless device, receiver, or panel.

When this test is initiated, the panel automatically tests the communication between itself and each wireless zone. Wireless zones should not be manually tripped during this test. Manually tripping zones during this test could lead to a false failure.

# **INSTALL THE WIRELESS MOTION DETECTOR**

For full installation and programming instructions, refer to the 1122 Wireless PIR Motion Detector Installation Guide [\(LT-1647\)](https://www.dmp.com/assets/LT-1647.pdf).

## **Install the Battery**

Use only a 3.0 V lithium battery, DMP Model CR123A, or the equivalent battery from a local retail outlet. Keep in mind, when setting up a wireless system, program zones and connect the receiver before installing batteries in the transmitters.

- 1. Remove the holding screw at the lower end of the 1122 case and gently lift off the cover.
- 2. Observing polarity, place the battery in the holder and press into place.

## **Mount the Motion Detector**

Prior to mounting the motion detector, check that it is properly communicating with the panel.

- 1. Loosen the screw located on PCB and slide the PCB out of the unit.
- 2. Place the 1122 against the wall and screw through the appropriate mounting holes.
- 3. Reinstall the PCB back into the unit. Tighten the PCB screw to secure it into place.
- 4. Place the cover back onto the 1122 and tighten the holding screw back into place.

## **Test Communication**

Before performing the following tests, ensure the motion detector is programmed in the panel.

#### PIR Walk Test

Perform a PIR Walk Test to confirm that the motion detector is detecting motion in the necessary areas.

- 1. At the keypad, enter **8144** (WALK) and select **PIR**. The 1122 can take up to 3 minutes to begin the PIR Walk Test.
- 2. The LED will illuminate steadily for 1 second when it detects motion.
- 3. Walk test the unit to verify the PIR coverage.
- 4. To manually end the test, reset the panel. The test will expire on its own after 30 minutes.

#### Wireless Walk Test

Perform a Wireless Test to confirm that the motion detector is communicating clearly with the panel.

- 1. At the keypad, enter 8144 (WALK) and select WLS.
- 2. If the motion detector fails to check in at the keypad, relocate the motion detector or the receiver.

# **INSTALL THE WIRELESS SIREN**

For full installation and programming instructions, refer to the 1135 Series Wireless Siren Installation and Programming [Guide \(LT-1106\).](https://www.dmp.com/assets/LT-1106.pdf)

## **Install the Batteries**

Observe polarity and install both CR123 batteries.

## **Mount the Siren**

Mount the siren in a secure location where it is protected from the environment.

The siren is equipped with a case and wall tamper. When the housing cover is removed, the case tamper activates and the 1135 sends a tamper trouble to the panel.

A two-position header is provided to disable the wall tamper. To disable the wall tamper, place the jumper over both header pins.

## **With Wall Tamper**

- 1. Remove the two locking screws from the housing, then lift off the cover.
- 2. Press the top PCB snaps upward to release the PCB, slide it out of the bottom snaps, then remove it from the housing.
- 3. Thread one of the supplied #6 screws through the top tamper hole and the other through the top mounting hole, then secure the siren to the surface.
- 4. Snap the PCB back into the housing attached to the wall. Place the cover back onto the base, then reinsert and secure the two locking screws.

## **Test the Siren**

After the siren has been installed, test to confirm that it is communicating reliably with the panel. Use the Tech APP™ or Dealer Admin™ to perform a Wireless Check-in Test on the system. To perform a Wireless Check-in Test from a keypad that is connected to the panel, complete the following steps:

At the keypad, enter **8144** (WALK) and select **WLS**. If the transmitter fails to check in at the keypad, ensure that it is wired properly and check for sources of interference such as metal objects and electronic equipment.

# **INSTALL THE VIDEO DOORBELL (PREMIUM ONLY)**

Follow the steps below if you have an XTLplus Premium Package. If you have an XTLplus Classic Package, skip the video doorbell steps.

For full installation and programming instructions, refer to the [V-4061DB Video Doorbell Installation Guide \(LT-2524\).](https://www.dmp.com/assets/LT-2524.pdf)

## **Prepare Video Doorbell for Installation**

- 1. The V-4061DB can be installed in place of a functional, wired, 16-24VAC mechanical doorbell system, or with a 16-24V wired transformer.
- 2. Once you have confirmed that the existing doorbell works, shut off the doorbell's power at the breaker.

## **Install the Video Doorbell**

Ξ

- 1. Remove the existing doorbell from the wall, leaving the existing wiring exposed.
- 2. Remove the security screws securing the faceplate to the doorbell, then carefully remove the faceplate.

**Note:** The included screwdriver has a reversible head. The star bit is used to remove the security screws from the doorbell faceplate, and the Phillips-head bit is used for installing the screws on the back of the doorbell.

- 3. Hold the doorbell flat against the wall where the old doorbell was and mark the screw hole locations.
- 4. Drill the holes using the marks you made as a guide.
- 5. In the screw hardware pack, locate the screw used to tighten down the wires and loosely attach these screws to the back of the doorbell. It does not matter which wire is connected to which screw.
- **Note:** If you are using a 16-24V plug-in transformer to power the doorbell, be sure to attach the included fuse to either wire during installation. The fuse is not needed if the doorbell is being connected to a standard 16- 24V mechanical doorbell chime.
- 6. Use the included screws to secure the doorbell to the wall.

### **Install the Power Kit**

Use the power kit if the mechanical chime is humming or making a constant tone.

If you are not installing the doorbell with an existing mechanical chime, skip to section 4.

- 1. With the breaker supplying power to the mechanical chime still off, remove the cover from the mechanical chime.
- 2. Loosen the TRANS terminal and connect the existing chime wire to the power kit wire using the included wire nut.
- 3. Loosen the FRONT terminal and connect the existing chime wire to the power kit wire using the included wire nut.
- 4. Connect the wire harness to the TRANS terminal and tighten it down.
- 5. Connect the other wire harness to the FRONT terminal and tighten it down.
- 6. Insert the white wire connector into the power kit.
- 7. Mount the power kit within the mechanical chime housing using the adhesive backing and replace the cover.
- 8. Turn on the breaker to the part of the home where the video doorbell and mechanical chime are installed.

## **Enable the Video Doorbell in Dealer Admin**

- 1. Log in to [dealer.securecomwireless.com](http://dealer.securecomwireless.com).
- 2. Select the appropriate system for the V-4061DB Video Doorbell.
- 3. On the **System Information** screen under **Add-On Features**, check the **Video Doorbell** box. This will allow the doorbell to sync with the Virtual Keypad App.

## **Connect the Video Doorbell to Wi-Fi Using the Virtual Keypad App**

The video doorbell requires a 2.4 GHz Wi-Fi signal. Ensure that you know the Wi-Fi network and password that you wish to connect the doorbell to.

The device running the Virtual Keypad app will need to have Location Services enabled. This allows your device to connect to the video doorbell's HAP network. Location Services can be turned off after finishing the installation process.

- 1. Log into the Virtual Keypad app and go to the **Doorbell** tab.
- 2. Tap **Set Up Doorbell**.
- 3. Tap **Scan Doorbell** and scan the QR code located underneath the faceplate on the front of the doorbell.

#### *For Android Users:*

Virtual Keypad will prompt you to take a picture of the QR code. Select **OK** to confirm the QR code. Virtual Keypad will take you to the next screen to configure your Wi-Fi network.

#### *For iOS Users:*

When the QR code is confirmed, Virtual Keypad will prompt you to tap **Configure Wi-Fi**.

4. Select the Wi-Fi network and enter the password that the doorbell is connecting to and press **Continue**.

#### *For Android Users:*

Virtual Keypad will attempt to automatically connect to the doorbell's Wi-Fi network and configure the Wi-Fi information for you. This may take a few seconds.

#### *For iOS Users:*

Copy the doorbell's Wi-Fi password, then navigate to the Wi-Fi settings on your phone. The doorbell will transmit a Wi-Fi network for your phone to use. The Wi-Fi network will be HAP followed by the doorbell's serial number. For example, if the doorbell serial number is "12345678" then the Wi-Fi network that the doorbell transmits would be "HAP\_12345678." Paste the doorbell's Wi-Fi password to connect to the doorbell's Wi-Fi network.

**Note:** The password will be "AP" followed by the verification code. For example, if the verification code if "ABCDEF", then the password would be "APABCDEF."

Navigate back to the Virtual Keypad app. Press **Continue**. When the network pairing has been confirmed the doorbell will announce that it is connected to the Wi-Fi network.

5. Give the doorbell a name. You will be prompted to select the type of chime the doorbell is using. Select **Mechanical Chime** when installing the video doorbell with a standard 16-24V mechanical doorbell chime. Select **No Chime** when installing the video doorbell with a 16-24V plug in transformer. If **No Chime** is selected, make sure you have installed the included fuse. The V-4061DB is not compatible with digital chimes.

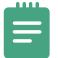

**Note:** When using the V-4061DB with a DMP 1108 Doorbell Module (LT-1919), you must program the doorbell as a mechanical chime in all circumstances.

6. Press **Finish** to complete the installation. It could take up to a minute for Virtual Keypad to finish configuring your doorbell. When it has been successfully configured, Virtual Keypad will automatically launch into the live view.

## **FCC Information**

This device complies with Part 15 of the FCC Rules. Operation is subject to the following two conditions:

- 1. This device may not cause harmful interference, and
- 2. This device must accept any interference received, including interference that may cause undesired operation.

Changes or modifications made by the user and not expressly approved by the party responsible for compliance could void the user's authority to operate the equipment.

**Note:** This equipment has been tested and found to comply with the limits for a Class B digital device, pursuant to part 15 of the FCC Rules. These limits are designed to provide reasonable protection against harmful interference in a residential installation. This equipment generates, uses and can radiate radio frequency energy and, if not installed and used in accordance with the instructions, may cause harmful interference to radio communications. However, there is no guarantee that interference will not occur in a particular installation. If this equipment does cause harmful interference to radio or television reception, which can be determined by turning the equipment off and on, the user is encouraged to try to correct the interference by one or more of the following measures:

- Reorient or relocate the receiving antenna.
- Increase the separation between the equipment and receiver.
- Connect the equipment into an outlet on a circuit different from that to which the receiver is connected.
- Consult the dealer or an experienced radio/TV technician for help.

## **Industry Canada Information**

This device complies with Industry Canada License-exempt RSS standard(s). Operation is subject to the following two conditions:

- 1. This device may not cause interference, and<br>2. This device must accept any interference, in
- 2. This device must accept any interference, including interference that may cause undesired operation of the device.

Le présent appareil est conforme aux CNR d'Industrie Canada applicables aux appareils radio exempts de licence. L'exploitation est autorisée aux deux conditions suivantes:

- 1. l'appareil ne doit pas produire de brouillage, et
- 2. l'utilisateur de l'appareil doit accepter tout brouillage radioélectrique subi, même si le brouillage est susceptible d'en compromettre le fonctionnement.

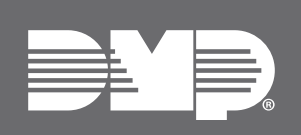

Designed, engineered, and manufactured in Springfield, MO using U.S. and global components. **LT-2865 24251** © 2024

#### **INTRUSIO N • FIR E • ACCES S • NETWORKS**

2500 North Partnership Boulevard Springfield, Missouri 65803-8877 800.641.4282 | DMP.com